# Exablate Neuro

## Exablate 4000 - Manuale con liste di controllo

Per sistemi di tipo 1.1

versione SW 7.33 su RM GE

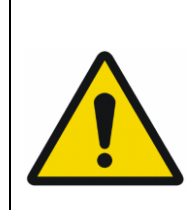

### **AVVERTENZA**:

Il presente documento costituisce un manuale di riferimento abbreviato. Non sostituisce il Manuale dell'operatore. Rispettare tutte le avvertenze e le precauzioni riportate nel manuale per l'operatore dell'Exablate 4000 tipo 1.0 e 1.1 SW 7.33

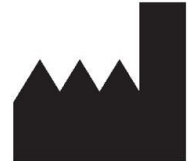

**InSightec, Ltd.** 5 Nachum Heth St. PO Box 2059 Tirat Carmel 39120, Israele www.insightec.com

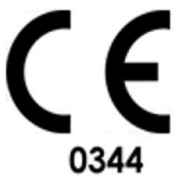

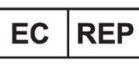

Obelis s.a. Bd. General Wahis 53, 1030 Bruxelles, Belgio

"Attenzione: la legge federale limita la vendita di questo dispositivo ai medici o su presentazione di prescrizione medica."

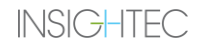

Copyright ©2023 InSightec Ltd. ("INSIGHTEC"), tutti i diritti riservati.

Questo documento è stato tradotto dalla versione inglese PUB41005213, Revisione 2.

**Exablate modello 4000, tipo 1.1**, il sistema transcranico a ultrasuoni focalizzati a guida RM ("Exablate Neuro", versione software 7.33), il software di elaborazione e la relativa documentazione sono di proprietà esclusiva e riservata di INSIGHTEC. Solo i concessionari di INSIGHTEC ("INSIGHTEC") hanno diritto all'uso delle informazioni qui contenute. Soltanto i concessionari a cui sono stati specificatamente assegnati i diritti di copia e/o di trasferimento hanno il diritto di copiare e/o trasferire le suddette informazioni. Qualsiasi utilizzo non autorizzato, divulgazione, assegnazione, trasferimento o riproduzione di tali informazioni confidenziale saranno perseguiti nel pieno rispetto della legge.

INSIGHTEC non potrà in alcun modo essere ritenuta responsabile e rispondere delle eventuali lesioni corporali e/o danni materiali derivanti dall'uso del software qualora il prodotto non venga utilizzato nel rigoroso rispetto delle istruzioni e delle precauzioni di sicurezza contenute nei manuali d'uso pertinenti, inclusi eventuali supplementi e le etichette del prodotto, e secondo i termini di garanzia e vendita del presente software, nonché qualora vengano apportate modifiche non autorizzate da INSIGHTEC al presente software.

Eventuali programmi o protocolli forniti dagli utenti non sono convalidati né garantiti da INSIGHTEC. L'utilizzo di dati ottenuti mediante tali programmi e protocolli forniti dagli utenti è responsabilità esclusiva dell'utente.

Gli utenti devono essere a conoscenza dei rischi di trasmissione dei virus informatici con lo scambio di file e CD. Tutti i marchi commerciali di terze parti sono proprietà dei rispettivi titolari.

Le specifiche sono soggette a modifica senza preavviso nel rispetto delle leggi e normative vigenti.

Una o più parti del prodotto potrebbe integrare o essere distribuita con un software con codice sorgente aperto. Fare riferimento al pulsante per l'avviso di Copyright nella schermata Utilities (Utility).

Il presente documento è di proprietà di INSIGHTEC Ltd e contiene informazioni private e riservate di INSIGHTEC Ltd. È stato stipulato un accordo di riservatezza tra il destinatario e INSIGHTEC Ltd. anteriormente alla ricezione di tale documento. Il suddetto documento viene ceduto in prestito sotto l'espressa condizione che né il documento né le informazioni ivi contenuto devono essere divulgati ad altri senza il consenso esplicito di INSIGHTEC Ltd. Inoltre, su richiesta, il documento deve essere restituito a INSIGHTEC Ltd. senza aver prodotto delle copie. Per assistenza tecnica contattare INSIGHTEC al numero +1-866-674-3874 (numero statunitense)

Sito web INSIGHTEC[: http://www.insightec.com/](http://www.insightec.com/us)

#### **INFORMAZIONI SULLA REVISIONE**

Questa è la pubblicazione della **Revisione 2** del Manuale di Exablate 4000 di tipo 1.1 per la versione SW 7.33, applicabile ai sistemi RM di GE. Contattare il supporto marketing di Insightec per stabilire se questa è la versione più aggiornata.

Ciascun capitolo del presente manuale include un livello di revisione dei capitoli e una data in basso. Ciò indica il livello e la data di pubblicazione dei singoli capitoli. Si informa che quando il manuale viene aggiornato, non tutti i capitoli sono necessariamente aggiornati, quindi, alcuni di questi possono avere un livello di revisione precedente rispetto al livello di revisione della pubblicazione.

La pagina della copertina e questa pagina sono tutte relative alla **Revisione 2.0** con i corrispondenti capitoli del manuale:

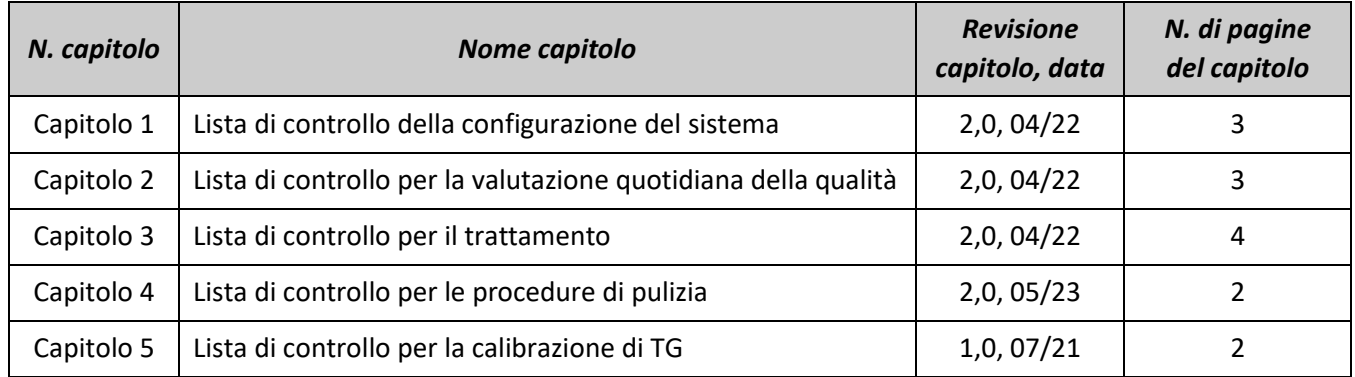

**\* - Comprese le pagine posteriori vuote**

#### **INSIGHTI** CONFIG. (PREPARARE TRATTARE PULIRE CALIBRAZIONE TG

### *Lista di controllo per la configurazione del sistema*

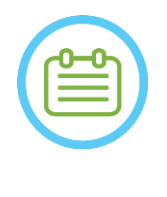

### NOTA:

L'impianto idrico raggiungerà le sue condizioni operative ottimali entro 30 minuti. È opportuno prendere in considerazione questa tempistica e attivare il sistema il più presto possibile prima di iniziare il trattamento, per evitare i tempi di inattività quando arriva il paziente.

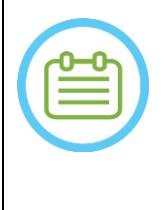

#### NOTA:

Esistono flussi multipli per la configurazione del sistema; consultare i diagrammi di flusso alla fine di questa lista di controllo e selezionare l'opzione più adatta al proprio flusso di lavoro e alle proprie preferenze.

Se si accende il sistema prima di collegare i cavi del sistema a casco all'unità frontale, premere il pulsante di arresto sonicazione per l'operatore per reinizializzare i collegamenti.

*Verificare se la console RM è stata riavviata all'inizio della giornata. Riavviarla qualora non sia ancora stato fatto.*

### *Collegamento dei cavi del sistema a casco all'unità frontale*

*Sbloccare le ruote del carrello di stoccaggio e movimentazione e posizionarlo vicino all'unità frontale (FE).*

*Collegare il cavo dell'acqua e i due cavi di accoppiamento rapido, ognuno etichettato in maniera univoca, all'unità frontale.*

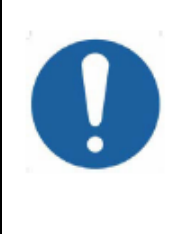

### ATTENZIONE:

Verificare che ciascun connettore dell'attacco rapido sia collegato alla posizione etichettata prevista. Prima del bloccaggio, i connettori devono essere allineati delicatamente.

Assicurarsi che il cavo dell'acqua sia completamente accoppiato, come indicato da un clic.

### *Accensione del sistema*

*Accendere il sistema premendo l'interruttore verde di accensione situato sulla console dell'operatore. Apparirà l'avviso di avvio dell'accesso.*

*Rimuovere tutte le unità esterne e/o i CD dal computer della console.*

*Premere "Ctrl+Alt+Canc" per accedere alla finestra di dialogo delle informazioni di accesso.*

*Accedere con il nome utente e la password forniti da InSightec. Fare clic su "OK" per continuare.*

*(Nota: i parametri di accesso di Windows® considerano la distinzione tra maiuscole e minuscole)* 

*Selezionare "Cervello media frequenza" dalla schermata di selezione dell'applicazione.*

*Si aprirà una finestra pop-up contenente l'esonero di responsabilità per Exablate; fare clic su "OK" per continuare.*

### *Preparazione del sistema idraulico*

*Scaricare il serbatoio dell'acqua dallo scomparto dello stesso nell'unità frontale e scollegarlo tramite il cavo a sgancio rapido.*

PUB41006781 Rev. 2.0 Exablate 4000 tipo 1.1 SW v7.33 – Manuale con liste di controllo (GE) 1 *Riempire il serbatoio fino al segno, collegarlo e riportarlo nell'apposito scomparto.*

### *Utilizzare acqua fresca ottenuta con osmosi inversa per il DQA e per la pulizia, acqua per uso medico di tipo 2 per i trattamenti*

*Impostare il sistema idraulico su "Preparation (Preparazione)" dal menu "Utilities (Utility)" della workstation ( ) o dal touchscreen di controllo del sistema idraulico*

CONFIG. PREPARARE TRATTARE PULIRE CALIBRAZIONE TG

*In questo modo ha inizio la degassificazione Lo stato del sistema idraulico e i livelli di ossigeno disciolto (DO) (in ppm) sono indicati nella barra di stato nella parte inferiore della schermata della workstation e nella schermata dell'unità FE* 

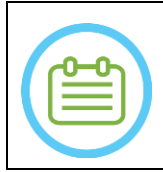

### NOTA:

È possibile procedere con la configurazione del sistema mentre è in corso la fase di preparazione dell'acqua, il degassaggio proseguirà (a meno che non venga interrotto manualmente) fin quando l'operatore non avrà riempito il trasduttore

### *Preparazione del tavolo RM*

*Estrarre il lettino per risonanza magnetica completamente fuori dal tunnel RM. Rimuovere le bobine di imaging o le piastre di base RM attualmente collegate al tavolo RM Posizionare la piastra di base RM Exablate sul tavolo RM e assicurarsi che sia completamente accoppiata*

### *Posizionamento del sistema a casco sul tavolo RM*

- *Sbloccare il carrello di stoccaggio e movimentazione e farlo scorrere verso il tavolo per RM mentre si rilascia il cavo.*
- *Posizionare il carrello di stoccaggio e movimentazione perpendicolarmente al tavolo RM, in modo che i contrassegni siano allineati*
- *Rilasciare e abbassare il ponte di accoppiamento. Assicurare il collegamento completo tra il ponte di accoppiamento e il tavolo RM.*
- *Bloccare le ruote del carrello di stoccaggio e movimentazione in posizione.*

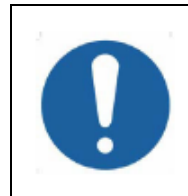

### ATTENZIONE:

Per evitare di danneggiare i componenti del sistema, assicurarsi che ci sia un percorso libero tra il sistema a casco e la sua posizione prevista sulla piastra di base dell'adattatore RM.

- *Mettere le mani sulle maniglie ausiliaria e principale. Mentre si preme il "Pulsante di rilascio del trasduttore", far scorrere lentamente e saldamente il sistema a casco in posizione. Un clic indica un accoppiamento completo.*
- *Abbassare il blocco principale per fissare il sistema a casco in posizione*
- *Collegare i connettori della bobina di tracciamento e per la testa (se applicabile) al tavolo per MRI*
- *Collegare il cavo del pulsante di interruzione della sonicazione del paziente alla presa del tavolo MRI.*
- *Posizionare e/o allineare le etichette dei punti di riferimento*

*Chiudere il ponte del carrello di stoccaggio e movimentazione, sbloccare le ruote del carrello di stoccaggio e movimentazione e farlo scorrere lontano dal tavolo per RM. Questo, infatti, non sarà necessario fino a dopo il trattamento.*

### *Verificare che il sistema sia pronto per il trattamento*

*Verificare che lo stato del sistema e dell'RM sia indicato come "Pronto" sulla schermata della workstation e che l'indicatore verde di accensione del sistema sulla console operatore sia illuminato.*

*Con la versione GE SW DV26 e superiori potrebbe essere necessario premere il pulsante "Host esterno" sulla workstation RM e selezionare "ExAblate" dal menu a discesa per abilitare le comunicazioni.* 

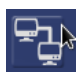

**INSIGHTE** 

#### AVVERTENZA:

Ispezionare visivamente il sistema Exablate per:

- Verificare l'integrità del trasduttore, del front-end e del lettino per la RM
- Confermare che i connettori siano fissati correttamente
	- Assicurarsi che la piastra di base Exablate RM e il sistema a casco siano correttamente agganciati.

La mancata osservanza di tali istruzioni può comportare un funzionamento errato del sistema.

### *Diagrammi delle opzioni del flusso di configurazione del sistema*

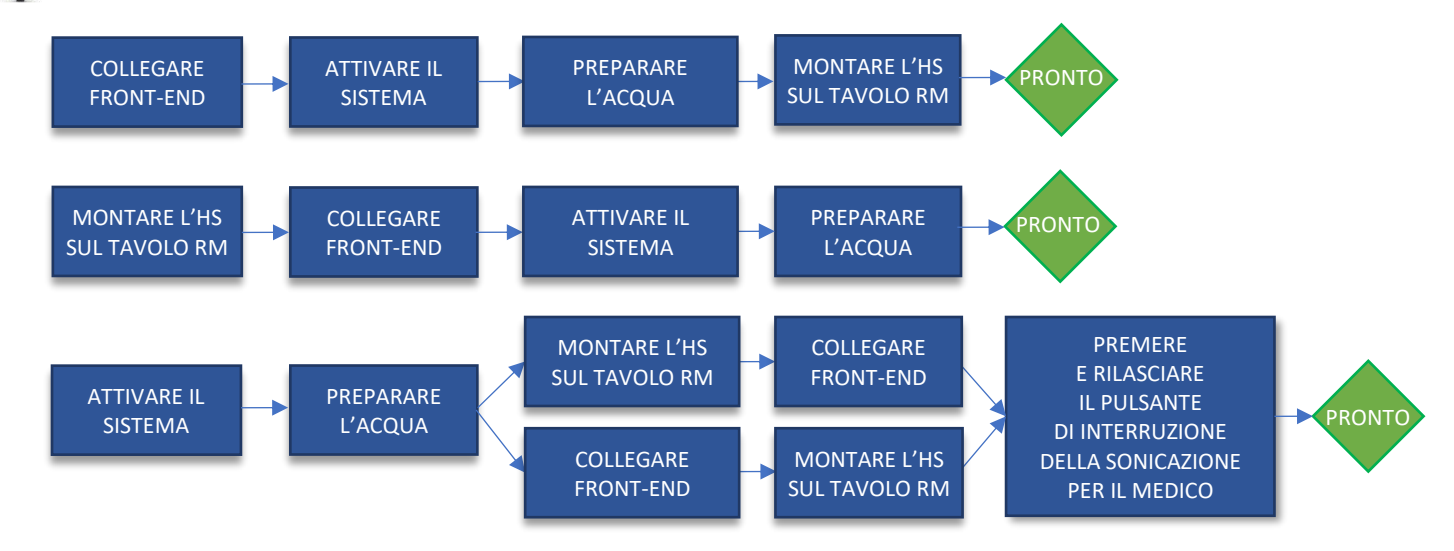

**\*HS= Helmet system (Sistema a casco)**

### *Lista di controllo per la preparazione*

### *Configurazione del sistema per DQA*

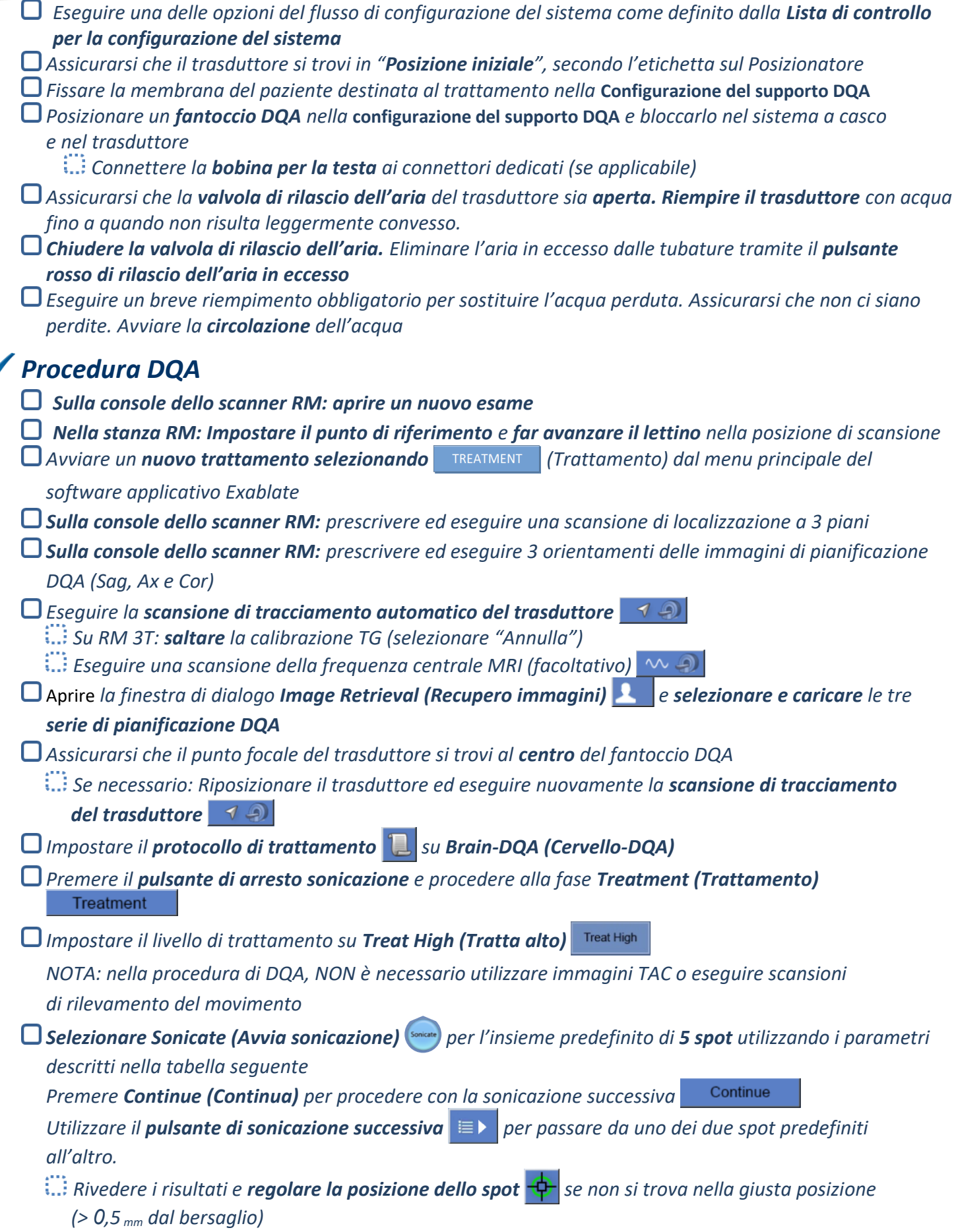

### *Ripetere le sonicazioni secondo necessità (dopo la regolazione, in caso di artefatti, di aumento termico poco chiaro, ecc.)*

PREPARARE TRATTARE PULIRE CALIBRAZIONE TG

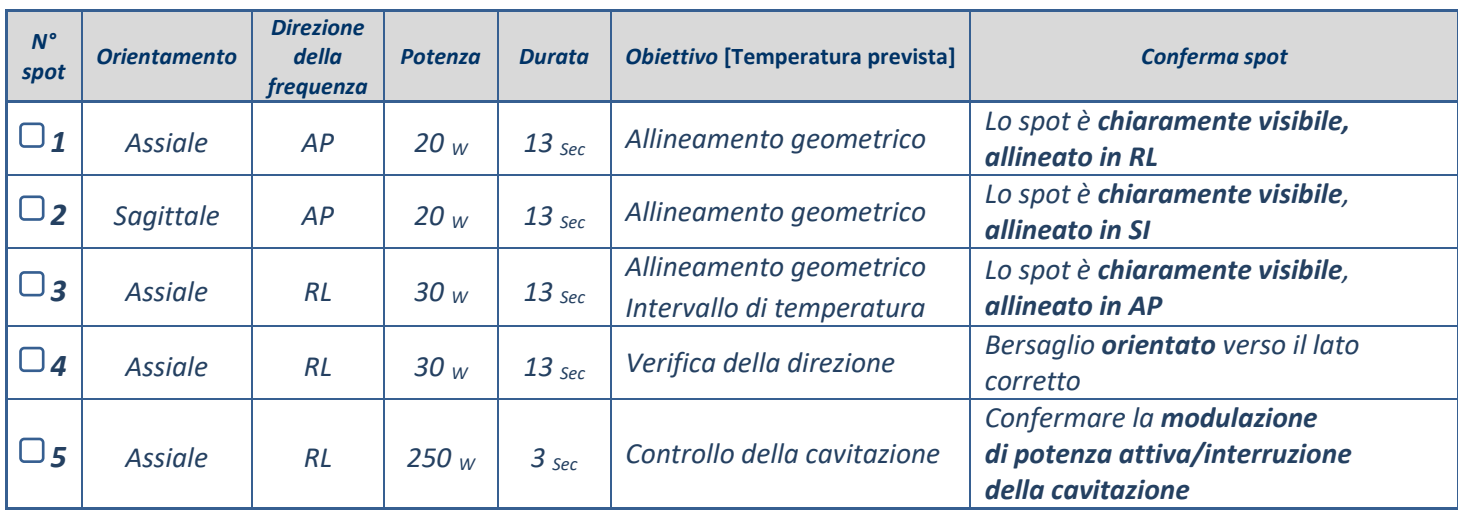

*Uscire dal trattamento e tornare alla schermata di ingresso, drenare l'acqua dal trasduttore. Impostare su Degassing (Degassificazione).*

*Scollegare e asciugare la membrana del paziente e riporre la configurazione del supporto per fantoccio DQA.*

*Ispezionare la superficie del trasduttore per verificare la presenza di sporcizia o danni visibili.*

- *Maneggiare gli accessori come descritto nella sezione Manipolazione della membrana del paziente e del gel fantoccio DQA.*
- 

### *Preparativi pre-trattamento*

*Assicurarsi che tutti gli accessori INSIGHTEC necessari siano disponibili. Per una procedura di trattamento*:

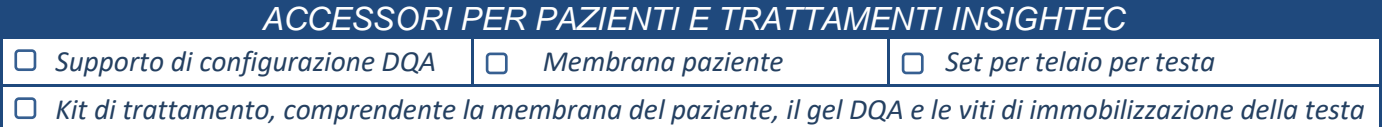

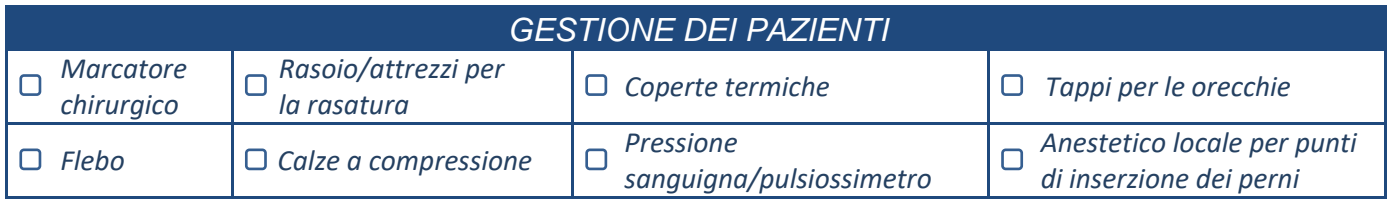

*Garantire la disponibilità di una scansione TAC (obbligatoria) e di una RM di pre-trattamento (facoltativa)*

*Preparare il piano di pre-trattamento (con o senza immagini RM di pre-trattamento)*

*Eseguire il test di controllo qualità giornaliero (DQA) come indicato in questo documento*

*Assicurarsi che il sistema idraulico sia in modalità di degassificazione attiva e che il trasduttore sia posizionato il più in alto possibile.* 

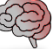

### *Preparazione del paziente*

*Verificare che il paziente sia rasato e che il cuoio capelluto sia pulito con dell'alcool.* 

*Assicurarsi che la flebo sia in posizione*

- *Far indossare al paziente delle calze a compressione [consigliato]*
- *Preparare il telaio per testa per adattarlo alle dimensioni anatomiche della testa del paziente utilizzando gli accessori/kit in dotazione*
- *Fissare il telaio per testa il più in basso possibile sopra le sopracciglia*

**INSIGHT** 

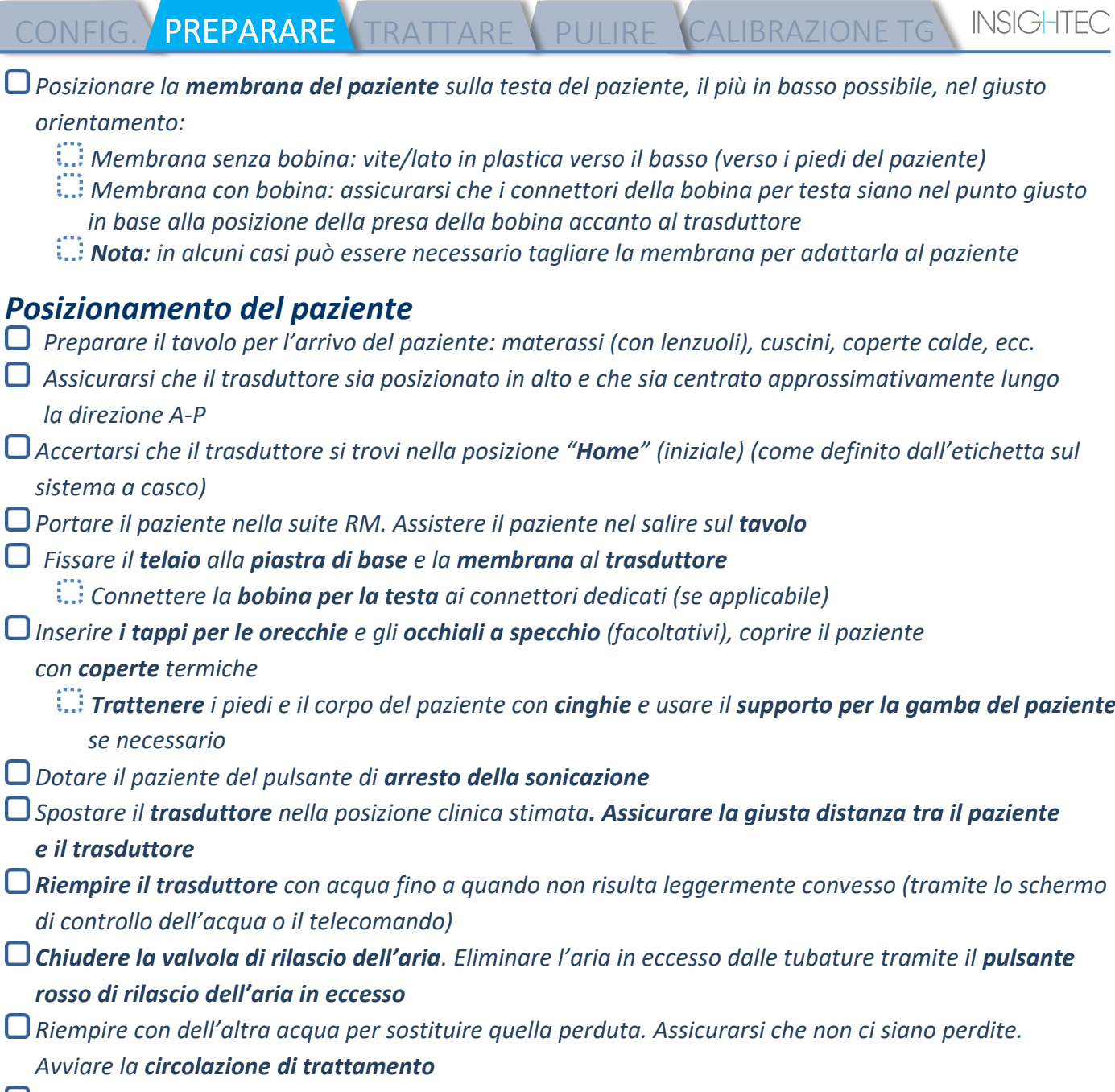

*Ridurre al minimo le pieghe d'aria della membrana all'interno della zona di passaggio del trasduttore Assicurarsi che i cavi siano liberi di muoversi e far avanzare il lettino nella posizione di scansione*

*Il paziente e il sistema Exablate sono ora pronti per il trattamento…*

ſ

CONFIG. PREPARARE TRATTARE PULIRE CALIBRAZIONE TG

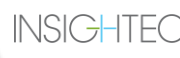

### *Lista di controllo per il trattamento: fase di pianificazione Sulla console dello scanner RM: Registrare il paziente Nella stanza RM: impostare il punto di riferimento-centro in base alle etichette Sulla console dello scanner RM: prescrivere ed eseguire una scansione di localizzazione a 3 piani Eseguire la scansione di tracciamento automatico del trasduttore Solo su DV26 (o superiore) da 3,0 T: scegliere se eseguire o saltare la calibrazione TG (vedere Lista di controllo CALIBRAZIONE-TG)* Eseguire una *scansione della frequenza centrale MRI Selezionare un protocollo di trattamento appropriato*  Caricare la pre-pianificazione **se disponibile. In caso contrario, caricare la scansione TAC** *(la RM pre-op è facoltativa) Sulla console dello scanner RM: pianificare la prima serie volumetrica/di orientamento sulla console RM Selezionare i protocolli di scansione 2D o volumetrica, in base alle preferenze di imaging Fare attenzione nel posizionare la sezione mediana lungo il piano AC-PC Fino a 150 sezioni assiali/sagittali/coronali (non volumetriche) Eseguire le serie di scansione preparate (Nota: l'ultimo passaggio modificato sarà quello scansionato) Attendere che l'acquisizione automatica delle immagini di riferimento per il rilevamento del movimento finisca Scegliere un metodo di acquisizione delle immagini e procedere di conseguenza: Modalità di riformattazione Scansione tramite AC-PC <i>Individuare e posizionare l'AC*  $\frac{6}{5}$  *e il PC*  $\frac{6}{5}$ *<i>Individuare e posizionare l'AC*  $\frac{1}{2}$  *e il PC*  $\frac{1}{2}$ *Definire la linea mediana Definire la linea mediana (Parallela alla linea mediana anatomica) (Parallela alla linea mediana anatomica) Effettuare la scansione degli orientamenti Selezionare Reformat Mode (Modalità rimanenti di riformattazione) ON (Attiva)*  $\left| \begin{array}{ccccc|c} \bullet & \circ & \circ & \bullet & \bullet \end{array} \right|$ *<u>Premere</u> <i><u><b>Premere Premere*</u> *L'utente può eseguire il bersagliamento Ottimizzare gli orientamenti. durante le scansioni <u>Premere</u>*  $\vee$  *per creare le serie Metodo alternativo: acquisizione delle immagini tramite la scansione di serie preparate o dall'archivio Se non sono state acquisite immagini per il rilevamento del movimento, premere per acquisirle Eseguire l'auto-registrazione Regolare manualmente (se necessario) fino a ottenere una registrazione soddisfacente*

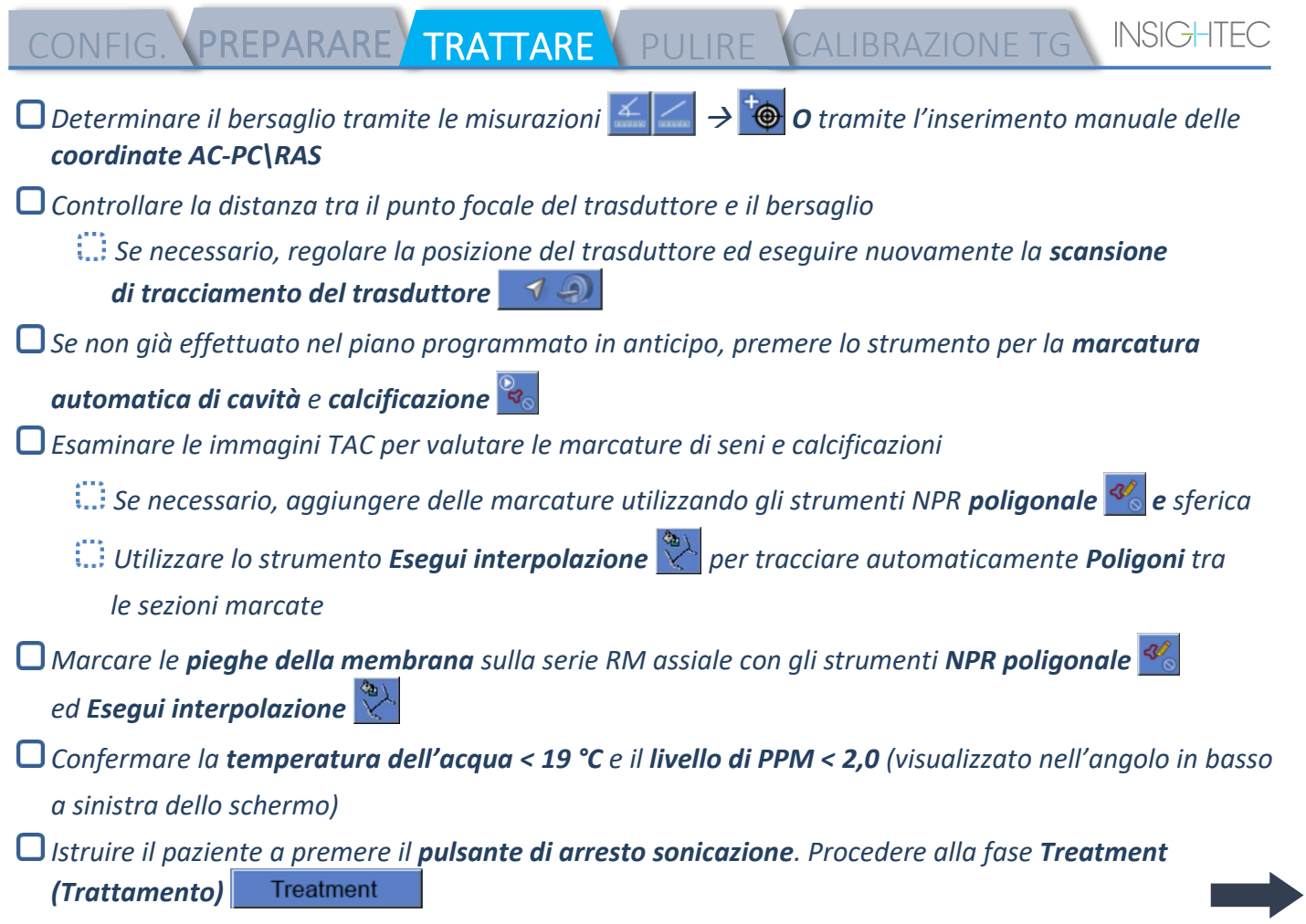

CONFIG. PREPARARE TRATTARE PULIRE CALIBRAZIONE TG

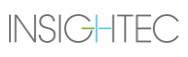

### *Lista di controllo per il trattamento:*

### *fase di trattamento*

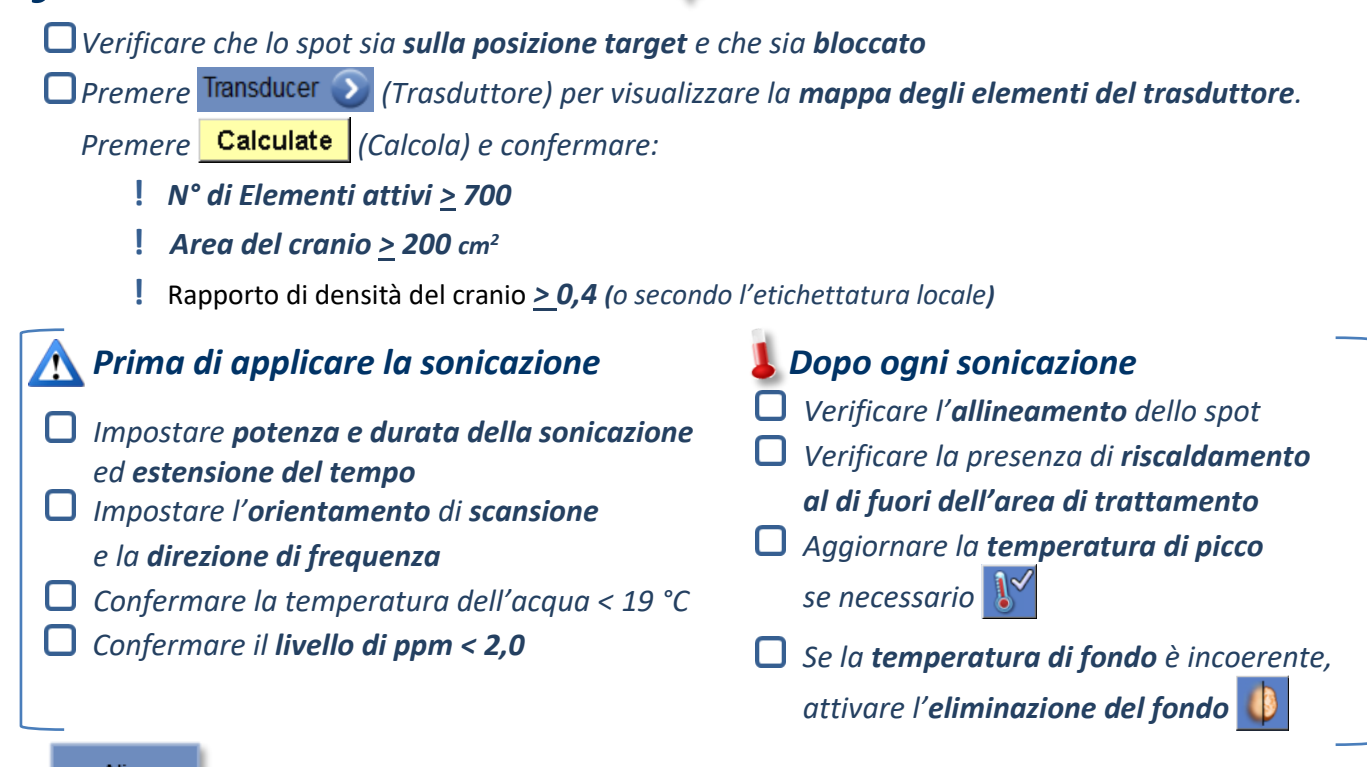

Align

*Eseguire la sonicazione e controllare la posizione dello spot lungo la direzione della fase, mantenendo la temperatura target sub-lesionale.*

#### *Verificare l'allineamento per ogni direzione. Vedere la tabella come riferimento:*

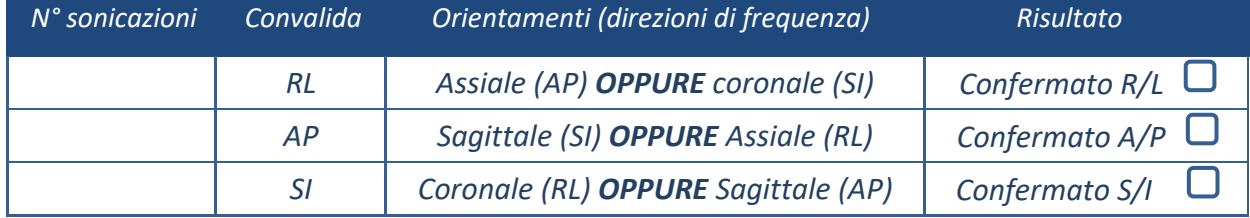

Se lo spot è disallineato, utilizzare lo **strumento di regolazione geometrica** <sup>-p-</sup> per localizzare

### *il centro dello spot*

**!** *Continuare al livello successivo solo dopo che lo spot è chiaramente visibile e allineato lungo TUTTI gli orientamenti*

Verify

*Procedere alla fase di verifica. Regolazioni accumulate [mm]: RL: \_\_\_\_\_\_ AP: \_\_\_\_\_\_ SI: \_\_\_\_\_\_. Aumentare gradualmente le energie del 10-25% fino a raggiungere la temperatura di ~50 °C Valutare il paziente prima di procedere con "Treat Low (Tratta basso)"*

**Treat Low Treat High** 

**INSIGHT** 

- CONFIG. PREPARARE TRATTARE PULIRE CALIBRAZIONE TG *Aumentare gradualmente le energie del 10-25% fino a raggiungere l'effetto e le temperature di lesione permanente Se necessario, regolare la posizione del target Procedure post-trattamento Aprire la valvola di rilascio dell'aria sopra il trasduttore e scaricare l'acqua dal trasduttore. Scollegare la bobina per la testa (se applicabile), rilasciare e trattare la membrana come specificato alla fine della lista di controllo per la procedura di pulizia, spostare il trasduttore il più in alto possibile. Sganciare il telaio per testa dalla piastra di base, far scendere il paziente dal tavolo e rimuovere* 
	- *il telaio per testa. Trasferire il sistema a casco nel carrello. Eseguire la pulizia come definito dalla lista di controllo per la procedura di pulizia, o più in dettaglio nel capitolo Pulizia e disinfezione presente nel manuale per l'operatore.*
	- *Dopo la pulizia, scaricare il trasduttore, eliminare l'acqua scaricata e spegnere il sistema.*
	- *Verificare la disponibilità del fantoccio DQA e della membrana del paziente per il trattamento successivo.*

### *Lista di controllo per le procedure di pulizia*

### *La procedura di pulizia Exablate richiede:*

- *Disinfettante per tanica dell'acqua - 50 ml di ipoclorito di sodio (n. CAS 7681-52-9) 4,00%–4,99%*
- *Salviette per pulizia e disinfezione contenenti 0,2–0,4% di cloruro di benzalconio (n. CAS 8001-54-5)*

### *Procedura di pulizia del sistema idraulico*

- *Maneggiare la membrana del paziente come indicato alla fine della lista di controllo per la procedura di pulizia*
- *Assicurarsi che il trasduttore sia vuoto e che tutta l'acqua utilizzata durante la procedura sia stata eliminata*
- *Riempire il serbatoio del sistema idraulico (tanica) con ~13 litri di acqua fresca ottenuta con osmosi inversa, come indicato sulla tanica*
- *Versare nella tanica il disinfettante per la tanica dell'acqua e ricollegarla*
- *Nella schermata iniziale del sistema idraulico (Figura 1A), premere l'opzione "Clean (Pulisci)" Il sistema passa alla modalità di pulizia (Figura 1B)*
- *(Nota: se non si è nella schermata iniziale, premere il pulsante "Home (Pagina iniziale)" )*

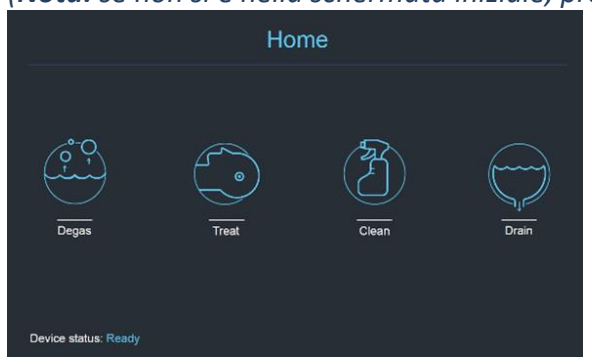

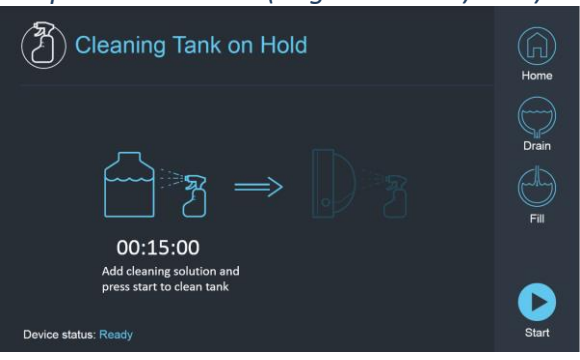

*Fig. 1A. Menu "Home (Pagina iniziale)" del touchscreen del sistema idraulico*

*Fig. 1B. Menu "Pulizia" del sistema idraulico: in attesa*

*D* Premere il pulsante "Start" ▶ per avviare l'operazione di pulizia (Figura 2A). Viene visualizzato un timer *per il conto alla rovescia sulla barra di stato della workstation e sullo schermo del sistema idraulico che riporta il tempo rimanente per la pulizia della tanica*

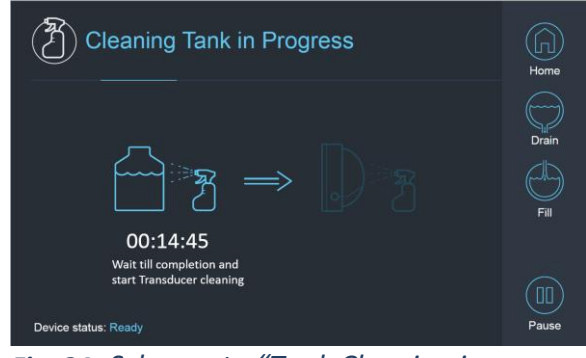

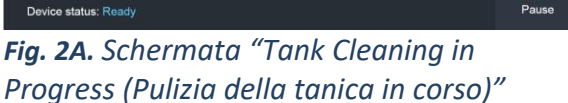

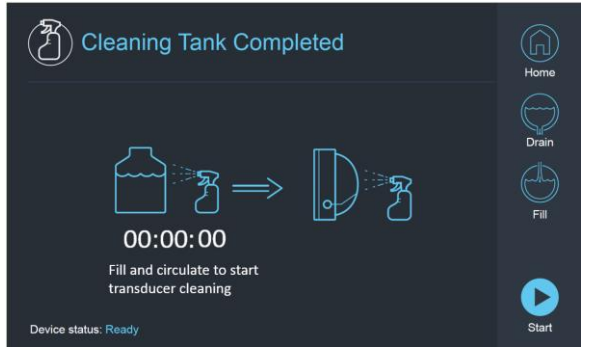

*Fig. 2B. - Schermata "Cleaning Tank Completed (Pulizia della tanica completata)"*

*Montare la membrana del paziente sulla configurazione del supporto DQA (senza fantoccio DQA). Collegare la configurazione del supporto DQA al sistema a casco e sigillare il trasduttore.* 

*Quando il timer raggiunge lo zero appare il messaggio "Cleaning Tank Completed (Pulizia della tanica completata)" (Figura 2B). Il sistema è ora pronto per la seconda fase del ciclo di pulizia, la pulizia del trasduttore.*

*Verificare che il trasduttore sia collegato al connettore del sistema idraulico a livello di unità frontale.*

*Riempire il trasduttore premendo il pulsante "Riempi" sullo schermo oppure sul telecomando del sistema idraulico. Chiudere la valvola quando il trasduttore è pieno.*

CONFIG. PREPARARE TRATTARE PULIRE CALIBRAZIONE TG

*(Suggerimento: portando il trasduttore più in basso si riduce il volume necessario per il riempimento dell'interfaccia del trasduttore, accorciando i tempi di riempimento e scarico per la procedura di pulizia del trasduttore)*

*Avviare il timer "Pulizia trasduttore" premendo il pulsante "Start" (Avvia) sullo schermo (Figura 3A) o sul telecomando del sistema idraulico.* 

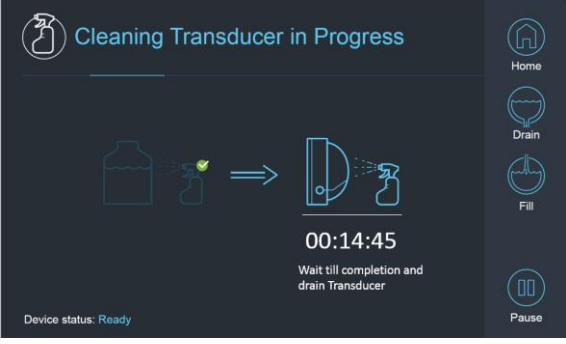

*Fig. 3A. Schermata "Cleaning Transducer in Progress (Pulizia del trasduttore in corso)"*

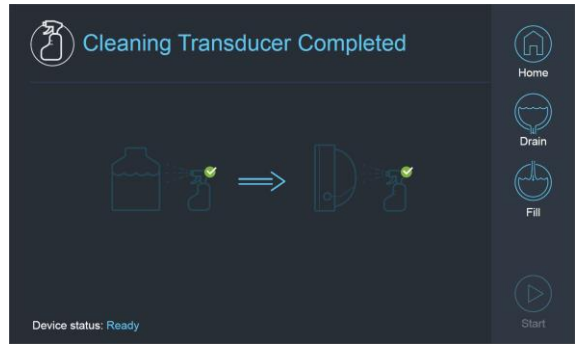

*Fig. 3B. Schermata "Cleaning Transducer Complete (Pulizia del trasduttore completata)"*

**INSIGHTE** 

- *Quando il timer è terminato, la pulizia del trasduttore è completa (Figura 3B)*
- *Impostare la valvola di rilascio su aria*
- *Drenare l'acqua dal trasduttore premendo il pulsante "Drena" sullo schermo o sul telecomando del sistema idraulico*
- *Eliminare l'acqua dal serbatoio in base alle norme del sito e/o quelle locali.*
- *Lasciare il serbatoio all'aria aperta (senza coperchio)*
- *Sostituire la membrana di interfaccia del supporto fantoccio con il coperchio protettivo del trasduttore*
- *Spegnere la workstation Exablate® se non sono previsti altri trattamenti per la giornata*

### *Manipolazione della membrana del paziente e del gel fantoccio DQA*

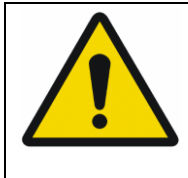

### AVVERTENZA:

Il mancato rispetto delle istruzioni per la manipolazione della membrana paziente e del gel fantoccio DQA possono comportare una riduzione della qualità dell'imaging, perdite d'acqua, contaminazione incrociata, ustioni, rischio di elettrocuzione e risultati DQA falsi/inattendibili

- *Si raccomanda di indossare dispositivi di protezione personale (ad es. guanti) quando si maneggiano gli accessori.*
- *Le membrane del paziente (con/senza bobina) e il fantoccio DQA sono esclusivamente monouso.*
- *Eliminare la membrana e il gel fantoccio DQA con relative confezioni di conservazione al termine di un trattamento (secondo le procedure locali/della sede).*

### *Pulizia del trasduttore*

*Prima e dopo ogni ciclo di pulizia, pulire la superficie interna del trasduttore con le salviette per pulizia e disinfezione. Non applicare forza sulla superficie del trasduttore.*

*Ispezionare visivamente la superficie del trasduttore per verificare la presenza di sporcizia/danni. Dopo il trattamento, posizionare la copertura protettiva per coprire la superficie del trasduttore.*

CONFIG. PREPARARE TRATTARE PULIRE CALIBRAZIONE TG NSIGHTEC

### *Lista di controllo per la calibrazione di TG*

*Nota: applicabile solo per scanner RM GE da 3,0 T con DV26 o superiore Eseguire una volta per trattamento (dopo la scansione di localizzazione 3D) per migliorare la qualità dell'immagine.* 

*Una volta eseguita la scansione, duplicare e modificare la scansione di localizzazione 3D sullo schermo della console RM*

*Premere il pulsante GRx per visualizzare la Graphic Rx toolbar (barra degli strumenti Graphic Rx):* 

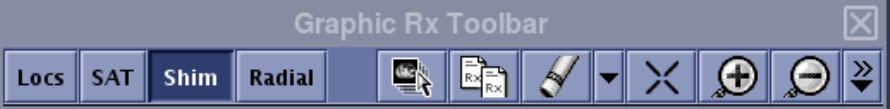

*Assicurarsi che il localizzatore 3D sia visualizzata sullo schermo RM come sfondo di pianificazione*

III In caso contrario, premere  $\left| \mathbb{Z} \right|$ , selezionare la serie di localizzazione 3D e premere

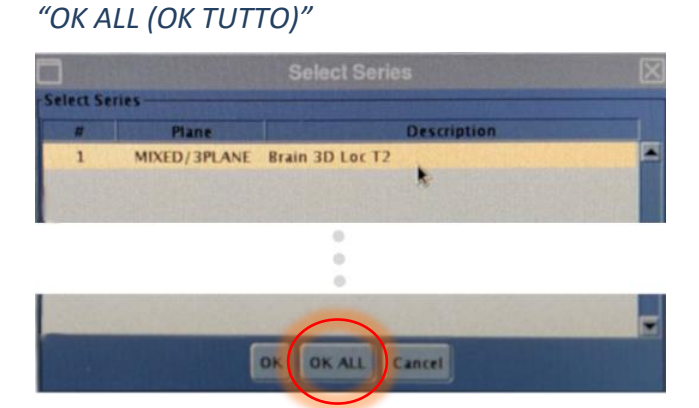

*Premere Shim (Spessore) e fare clic su una delle finestre immagine per visualizzare la mesh di volume dello Shim locale:*

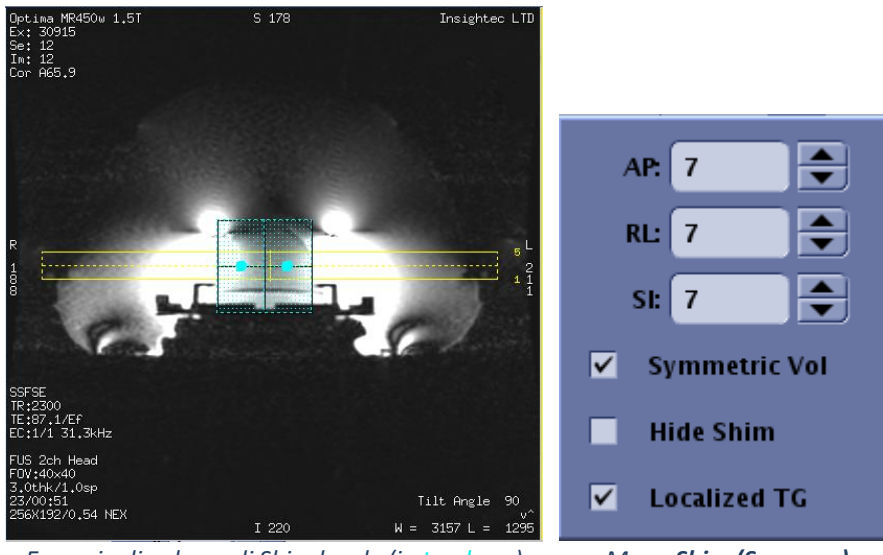

*Esempio di volume di Shim locale (in turchese) Menu Shim (Spessore)*

*Nel menu Shim (Spessore), abilitare TG localizzato (obbligatorio)*

*Trascinare il volume Shim in modo che sia centrato approssimativamente intorno all'area target*

*Impostare la dimensione del volume in ogni direzione su 7–9. Assicurarsi che il volume totale si trovi all'interno del tessuto cerebrale*

CONFIG. PREPARARE TRATTARE PULIRE CALIBRAZIONE TG

*Abilitando la funzione "Symmetric Vol (Vol simmetrico)", è possibile cambiare più rapidamente la dimensione del volume di shim* 

**Salvare la serie con (Salva Rx) e procedere con il flusso di trattamento sulla** *workstation FUS*